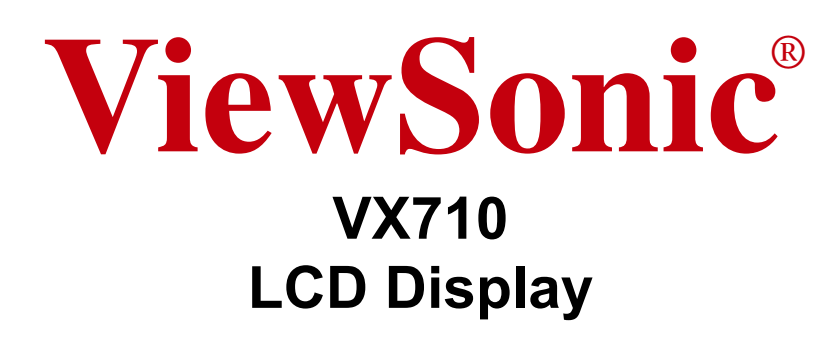

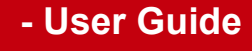

- **Guide de l'utilisateur**
- **Bedienungsanleitung**
- **Guía del usuario**
- **Guida dell'utente**
- **Guia do usuário**
- **Användarhandbok**
- **Käyttöopas**
- **Podręcznik użytkownika**
- **Használati útmutató**
- **Pyководство польэователя**
- **Uživatelská píruka**
- ユーザーズガイ ド
- 使用手冊
- 使用手冊
- 사용자 안내서
- دليل المستخدم.

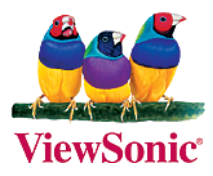

# **Sommario**

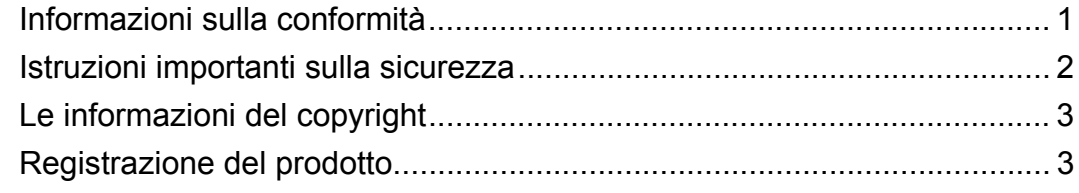

## **Guida introduttiva**

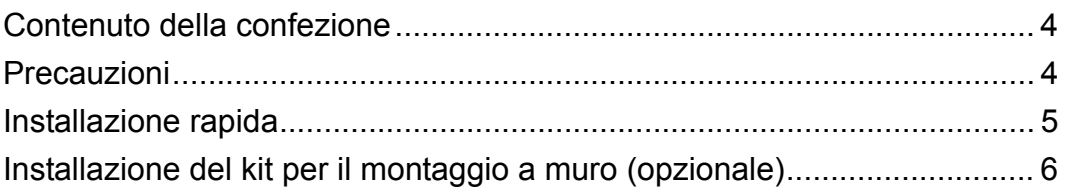

## **Uso dello schermo LCD**

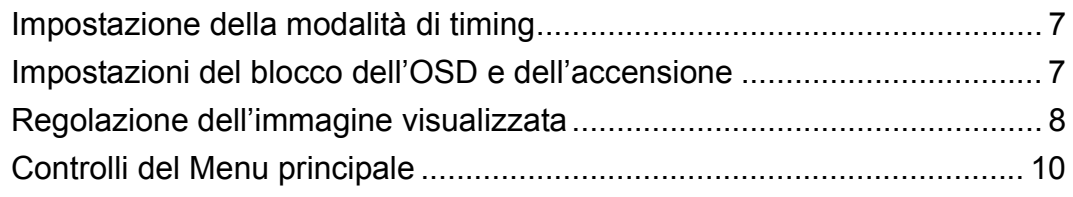

## **Altre informazioni**

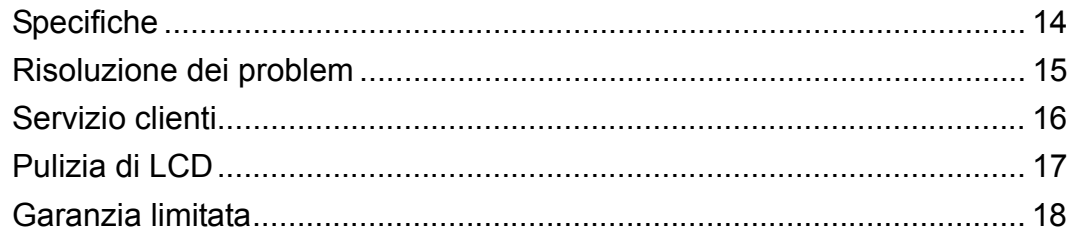

# **Informazioni sulla conformità**

### **Per gli Stati Uniti d'America**

Questa attrezzatura è stata collaudata e trovata conforme ai limiti di un apparecchio digitale di Classe B, in conformità alla parte 15 delle Regole della FCC. Questi limiti sono designati a fornire una protezione ragionevole da interferenze dannose in una installazione residenziale. Questa attrezzatura genera, utilizza e può irradiare energia di frequenza radio e, se non è installata ed utilizzata in accordo alle istruzioni date, può causare interferenze dannose alle comunicazioni radio. Non c'è tuttavia garanzia che non si verifichino interferenze in un'installazione particolare. Se questa attrezzatura provoca interferenze dannose alla ricezione radiofonica o televisiva, che possono essere determinate accendendo o spegnendo l'attrezzatura, l'utente è incoraggiato a cercare di correggere l'interferenza prendendo una o più delle seguenti misure:

- Riorientare o riposizionare l'antenna.
- Aumentare la distanza tra l'attrezzatura ed il ricevitore.
- Collegare l'attrezzatura ad una presa di corrente che sia su un circuito diverso da quello a cui è collegata l'antenna.
- Consultare il rivenditore o un tecnico specializzato radio / TV per aiuto.

### **Avvertenza FCC**

Per assicurare la continuita della conformita alle norme FCC, l'utente deve utilizzare un cavo d'alimentazione con messa a terra e i cavi che sono forniti in dotazione con l'apparato specifico . Inoltre, cambiamenti o modifiche non espressamente approvati dalla parte responsabile alla conformita, possono annullare l'autorita all'uso da parte dell'utente di questa attrezzatura.

### **Per il Canada**

Questo apparato Digitale di Classe B risponde a tutti i requisiti della Regolamentazionen Canadese per gli Apparati Causanti Interferenze.

Cet appareil numérique de la Classe B respecte toutes les exigences du Règlement sur le matériel brouilleur du Canada.

### **Per I Paesi Europei**

### **Conformità CE**

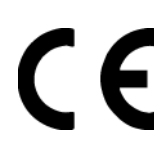

Il dispositivo è conforme ai requisiti della Direttiva 89/336/EEC come emendato nelle direttive 92/31/EEC e 93/68/EEC Art. 5 nei riguardi della "Compatibilità elettromagnetica", e della Direttiva 73/23/EEC come emendato nella direttiva 93/68/EEC Art. 13 nei riguardi della "Sicurezza."

### **User Information for all Countries**

Notice: Use the cables which are included with the unit or specified.

# **Istruzioni importanti sulla sicurezza**

- **1.** Leggere le istruzioni
- **2.** Tenere da parte le istruzioni.
- **3.** Osservare gli avvertimenti.
- **4.** Seguire le istruzioni.
- **5.** Non utilizzare l'apparecchio vicino ad acqua.
- **6.** Pulire solo con un panno asciutto.
- **7.** Non ostruire le aperture di ventilazione. Installare in conformità con le istruzioni del fornitore.
- **8.** Non installare vicino a fonti di calore come radiatori, stufe o altri apparecchi (per es. gli amplificatori) che producono calore.
- **9.** Non eliminare la caratteristica di sicurezza della spina polarizzata o della spina con scarico a terra. Una spina polarizzata ha due lamierine di cui una più larga dell'altra. Una spina con scarico a terra ha due lamierine ed un terzo perno per il collegamento a terra. La lamierina più larga o il terzo perno sono forniti per la vostra sicurezza. Se la spina fornita non si inserisce nella presa, consultare un elettricista per la sostituzione della vecchia presa.
- **10.**Protect the power cord from being walked on or pinched particularly at plugs, convenience receptacles and the point where they exit from the apparatus. Be sure that the power outlet is located near the unit so that it is easily accessible.
- **11.**Utilizzare solo collegamenti/accessori specificati dal fornitore.
- **12.**Usare soltanto con un carrello, scaffale, treppiede, supporto, o tavolo consigliato dal fornitore o venduto con il prodotto. Quando si usa un carrello, prestare attenzione quando si sposta il gruppo carrello/apparecchio per evitare ferimento alle persone.
- **13.**Disconnettere l'apparecchio se inutilizzato per lunghi periodi di tempo.
- **14.**Fare riferimento, per la riparazione a, personale qualificato dell'assistenza. Si richiede l'assistenza se l'apparecchio è stato danneggiato in ogni maniera, come ad es. se il cavo di corrente o la spina sono danneggiati, se è stato versato del liquido o degli oggetti sono caduti nel prodotto, se l'apparecchio è stato esposto a pioggia o ad umidità, non funziona normalmente, o è stato fatto cadere.

# **Le informazioni del copyright**

Copyright © ViewSonic® Corporation, 2005. Tutti i diritti sono riservati.

Macintosh e Power Macintosh sono marchi registrati di Apple Computer, Inc.

Microsoft, Windows, Windows NT e il logo Windows sono marchi registrati di Microsoft Corporation negli Stati Uniti e in altri paesi.

ViewSonic, il logo dei tre uccellini, OnView, ViewMatch e ViewMeter sono marchi registrati di ViewSonic Corporation.

VESA è un marchio registrato della Video Electronics Standards Association. DPMS e DDC sono marchi della VESA.

ENERGY STAR® è un marchio registrato dell'EPA, Agenzia statunitense per la tutela dell'ambiente.

Quale partner ENERGY STAR®, ViewSonic Corporation ha progettato questo prodotto per soddisfare le direttive ENERGY STAR® sul rendimento energetico.

Dichiarazione liberatoria: ViewSonic Corporation non sarà responsabile per omissioni, errori tecnici o editoriali qui contenuti, né per danni incidentali o consequenziali derivanti dalla fornitura del presente materiale, dalle prestazioni o dall'uso di questo prodotto.

In vista del continuo miglioramento del prodotto, ViewSonic Corporation si riserva il diritto di modificarne le specifiche senza preavviso. Le informazioni contenute nel presente documento potrebbero subire modifiche senza preavviso.

Nessuna parte di questo documento può essere copiata, riprodotta o trasmessa con qualsivoglia mezzo e per qualsivoglia scopo senza previo consenso scritto di ViewSonic Corporation.

# **Registrazione del prodotto**

Per esigenze future e per ricevere eventuali informazioni sui prodotti disponibili, registrare il prodotto tramite Internet all'indirizzo: **www.viewsonic.com**. Il CD-ROM dell'Installazione guidata ViewSonic consente inoltre di stampare ed inviare per posta o per fax il modulo di registrazione a ViewSonic.

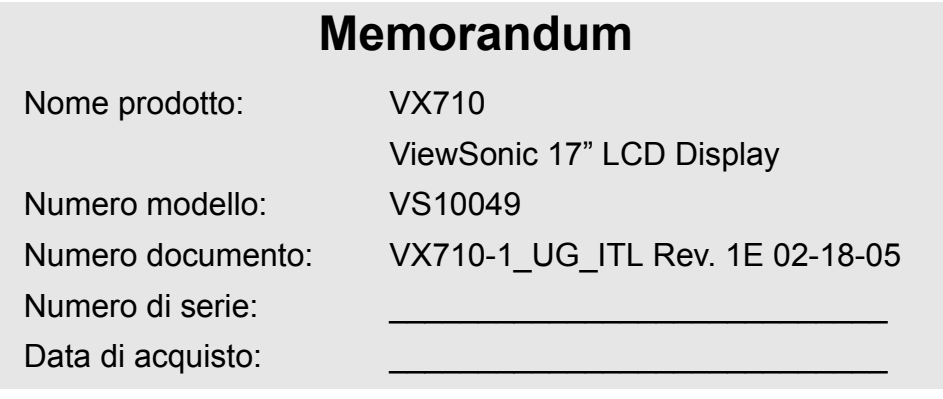

### **Eliminazione del prodotto alla fine del ciclo di vita**

ViewSonic si preoccupa della tutela dell'ambiente. Si prega di eliminare il prodotto al termine del ciclo di vita in conformità con le normative vigenti in materia.

Per informazioni sul riciclaggio TCO'03, fare riferimento ai nostri siti web:

- **1.** America: www.viewsonic.com/pdf/recyclePlus.pdf
- **2.** Europa: www.viewsoniceurope.com
- **3.** Taiwan: recycle.epa.gov.tw

**ViewSonic** VX710 3

# **Guida introduttiva**

Congratulazioni per l'acquisto dello schermo LCD di ViewSonic®.

*Importante!* Conservare la confezione originale e il materiale di imballaggio per eventuali spedizioni future.

**NOTA:** Il termine "Windows" utilizzato in questa guida si riferisce ai seguenti sistemi operativi Microsoft: Windows '95, Windows NT, Windows '98, Windows 2000, Windows Me (Millennium) e Windows XP.

# **Contenuto della confezione**

La confezione LCD comprende:

- Schermo LCD
- Cavi di alimentazione
- Cavi video
- CD-ROM ViewSonic di Installazione guidata
- Guida Rapida Di Inizio

**NOTA:** La custodia del CD contiene la Guida introduttiva; il CD contiene i file PDF User Guide e i file INF/ICM per l'ottimizzazione della visualizzazione. Il file INF fornito garantisce la compatibilità con i sistemi operativi Windows, mentre il file ICM (Image Color Matching) migliora la visualizzazione dei colori sullo schermo. ViewSonic consiglia di installare entrambi i file.

# **Precauzioni**

- Sedere ad almeno 45 centimetri dallo schermo LCD.
- **Non toccare lo schermo.** Le impronte digitali sono difficili da rimuovere.
- **Non rimuovere il pannello posteriore.** Lo schermo LCD contiene componenti ad alta tensione che, se toccati, possono causare gravi lesioni.
- Evitare l'esposizione dello schermo LCD alla luce solare diretta o a fonti di calore. Per evitare riflessi, lo schermo LCD non deve essere rivolto verso la luce diretta.
- Se è necessario spostare lo schermo LCD, procedere con cautela.
- Installare lo schermo LCD in un ambiente ben ventilato. Non collocare sullo schermo LCD oggetti che potrebbero bloccarne le

apertura per la ventilazione o impedire un'adeguata circolazione dell'aria.

- Assicurarsi che l'ambiente in cui viene installato lo schermo LCD sia pulito e privo di umidità.
- Non collocare oggetti pesanti sullo schermo LCD, sul cavo video o sul cavo di alimentazione.
- Se lo schermo LCD emette fumo, rumori insoliti oppure odori particolari, spegnerlo immediatamente e rivolgersi al rivenditore o all'assistenza ViewSonic. È pericoloso continuare ad utilizzare lo schermo LCD.
- Non fregare o applicare pressione sullo schermo LCD per evitare un danno permanente di quello.

# **Installazione rapida**

- **1. Rimuovere i due coperchi del pannello posteriore**
- **2. Collegare il cavo di alimentazione**
- **3. Collegare il cavo video**
	- Accertarsi che lo schermo LCD e il computer siano SPENTI.
	- Collegare il cavo video al computer e quindi allo schermo LCD.

*Utenti Macintosh:* i modelli precedenti a G3 necessitano di un adattatore Macintosh. Collegare l'adattatore al computer, quindi inserire il cavo video nell'adattatore.

Per ordinare un adattatore ViewSonic® per Macintosh, contattare il Servizio clienti ViewSonic.

### **4. Accendere lo schermo LCD e il computer** Accendere lo schermo LCD, quindi accendere il computer È molto importante rispettare

questa sequenza (lo schermo LCD prima del computer).

**NOTA:** è possibile che per gli utenti Windows venga visualizzato un messaggio che richiede l'installazione del file INF. Tale file si trova nel CD.

**5. Inserire il CD-ROM per l'Installazione guidata di ViewSonic nell'unità CD-ROM del computer**

Attenersi alle istruzioni visualizzate a schermo.

Se il computer non dispone di un'unità CDROM, vedere la sezione "Servizio clienti". • Attendere l'avvio automatico del CD-ROM.

**NOTA:** Se il CD-ROM non si avvia automa-CD in Esplora risorse di Windows e quindi su **viewsonic.exe**.

- Attenersi alle istruzioni visualizzate a schermo.
- **6. Utenti Windows: Impostare la modalità di timing (risoluzione e frequenza di aggiornamento)**

*Esempio:* 1280 x 1024 a 60 Hz.

Per istruzioni sulla modifica della risoluzione e della frequenza di aggiornamento, consultare la guida per l'utente della scheda grafica.

**L'installazione è terminata. È ora possibile utilizzare il nuovo schermo LCD ViewSonic.** Per eventuali esigenze future di assistenza tecnica: stampare questa guida e annotare il numero di serie nel "Memorandum" a pagina 3. (Vedere sul retro dello schermo

LCD.)

Per registrare il prodotto tramite Internet, accedere al sito Web ViewSonic relativo alla regione geografica dell'utente. Fare riferimento alla tabella Servizio clienti nella presente guida.

Il CD-ROM dell'Installazione guidata di ViewSonic consente anche di stampare ed inviare per posta o fax il modulo di registrazione a ViewSonic.

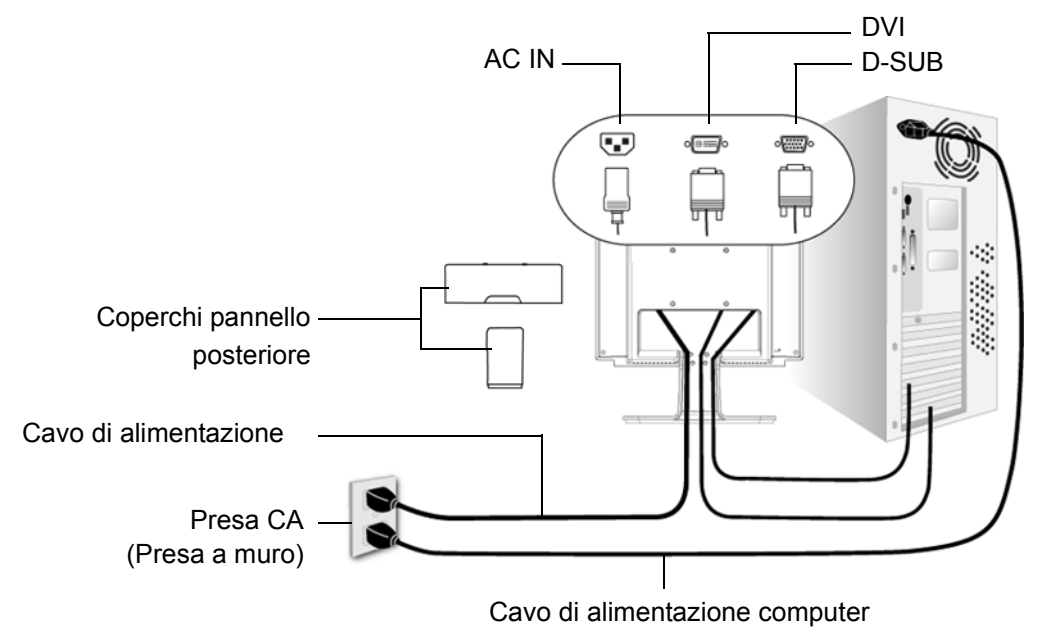

# **Installazione del kit per il montaggio a muro (opzionale)**

Per richiedere un kit per il montaggio a muro, contattare ViewSonic® o il rivenditore locale. Consultare le istruzioni fornite con il kit per il montaggio a muro. Per il montaggio a muro di LCD installato su scrivania, attenersi alle seguenti istruzioni

- **1.** Scollegare l'alimentazione.
- **2.** Mettere lo schermo LCD a faccia in giù su un asciugamano o su una coperta.
- **3.** Rimuovere i coperchi pannello posteriore dorso dello schermo LCD.
- **4.** Rimuovere le quattro viti che fissano la base.
- **5.** Rimuovere i tamponi di gomma dall'interiore dei quattro fori per viti VESA.
- **6.** Attaccare le staffe dal kit di montaggio a parete compatibile VESA (distanza di 100 mm x 100 mm).
- **7.** Fissare LCD al muro utilizzando il kit di montaggio e le istruzioni.

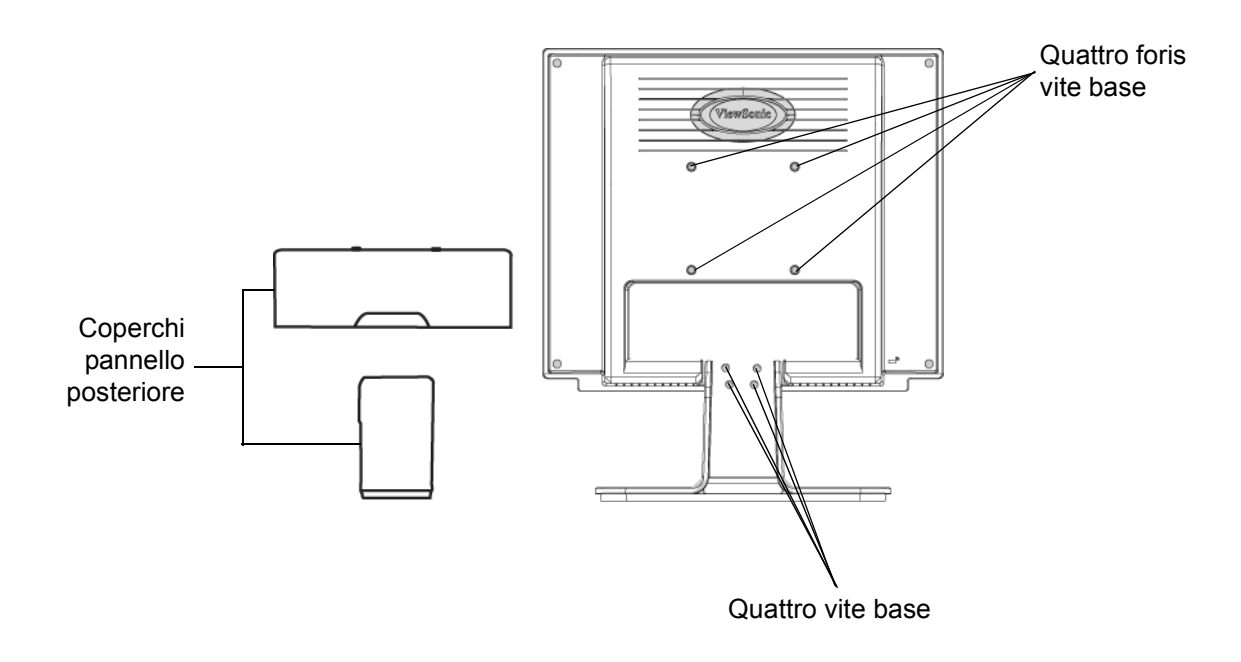

# **Uso dello schermo LCD**

# **Impostazione della modalità di timing**

L'impostazione della modalità di timing è importante per ottimizzare la qualità dell'immagine sullo schermo e per ridurre al minimo l'affaticamento della vista. La **modalità di timing** consiste in **risoluzione** (ad esempio 1280 x 1024) e **frequenza di aggiornamento** (o frequenza verticale, ad esempio 60 Hertz). Dopo avere impostato la modalità di timing, utilizzare i controlli OSD per regolare l'immagine visualizzata.

Per una migliore qualità dell'immagine, impostare la modalità di timing dello schermo LCD su: **VESA 1280 x 1024 a 60Hz.**

Per impostare la modalità di timing:

- **1.** Impostare la risoluzione: Fare clic con il pulsante destro del mouse sul desktop di Windows > Proprietà > Impostazioni > quindi immettere la risoluzione.
- **2.** Impostare la frequenza di aggiornamento: Consultare il manuale per l'utente fornito con la scheda grafica.

**ATTENZIONE:** Non impostare la scheda grafica del computer su un valore superiore

alla frequenza di aggiornamento massima di 85 Hz/ 1280 x 1024 a 75 Hz; ciò potrebbe danneggiare lo schermo LCD in modo permanente.

# **Impostazioni del blocco dell'OSD e dell'accensione**

- **Blocco OSD:** Premere e tenere premuto [1] e la freccia in basso $\triangle$  per 10 secondi. Premendo un qualsiasi pulsante, il messaggio *OSD Locked (OSD bloccato)* verrà visualizzato per alcuni secondi.
- **Sblocco OSD:** Premere e tenere premuto il pulsante [1] e la freccia in alto $\triangle$ nuovamente per 10 secondi.
- **Impostazioni del blocco dell'accensione:** Premere e tenere premuto [1] e la freccia in bassoTper 10 secondi. Quando è impostata questa modalità, quando il pulsante di accensione viene premuto, il messaggio *Power Button Locked (Pulsante di alimentazione bloccato)* viene visualizzato per alcuni secondi. Indipendentemente dal fatto che questa opzione sia impostata o meno, dopo un'interruzione dell'alimentazione LCD si riaccende automaticamente con il ripristino della corrente.
- **Sblocco del pulsante dell'alimentazione:** Premere e tenere premuto il pulsante [1] e la freccia in basso $\nabla$ nuovamente per 10 secondi.

# **Regolazione dell'immagine visualizzata**

Per regolare le impostazioni dei controlli OSD visualizzati sullo schermo, usare i pulsanti del pannello di controllo frontale. I controlli OSD sono indicati all'inizio della pagina successiva e illustrati nella sezione "Controlli del menu principale" a pagina 10.

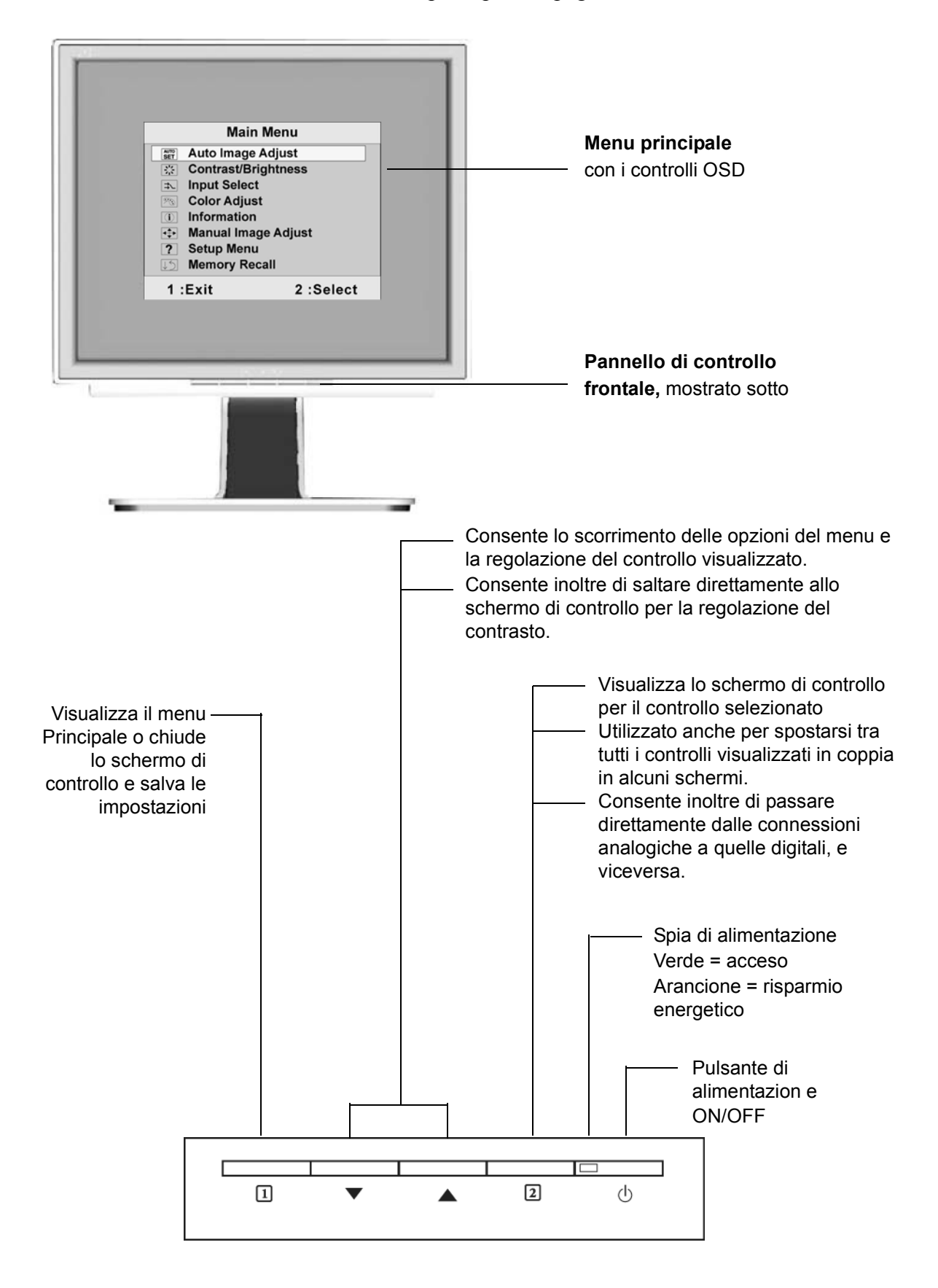

**ViewSonic** VX710 8

### **Per regolare la qualità dell'immagine visualizzata, seguire le seguenti procedure:**

**1.** Per visualizzare il Menu principale, premere il pulsante [1].

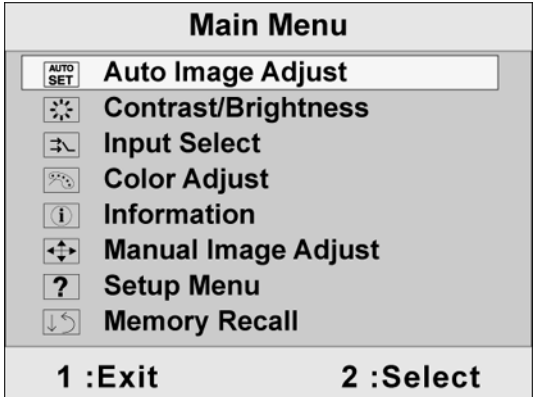

**NOTA:** Tutti i menu OSD e le schermate di regolazione non vengono più visualizzati dopo 30 secondi.

- 2. Per selezionare un controllo da regolare, premere $\blacktriangle$ o $\nabla$  in modo da scorrere il Menu principale verso l'alto o verso il basso.
- **3.** Dopo che il controllo è stato selezionato, premere il pulsante [2]. Viene visualizzato uno schermo di controllo simile a quello mostrato di seguito:

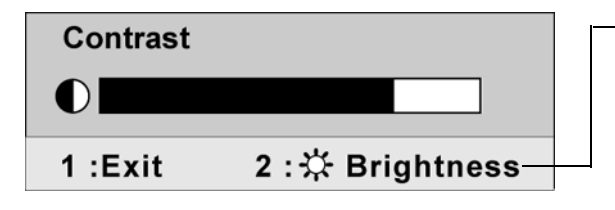

La linea di stato situata nella parte inferiore di un menu mostra le operazioni da eseguire: Consente di uscire o selezionare il controllo Brightness (Luminosità).

- **4.** Regolare il controllo utilizzando i pulsanti freccia in alto $\triangle$ o in basso $\nabla$ .
- **5.** Per salvare le modifiche ed uscire dal menu, premere *due volte* il pulsante [1].

### **I seguenti suggerimenti sono utili per ottimizzare la visualizzazione:**

- Regolare la scheda grafica del computer in modo che il segnale video in uscita verso lo schermo LCD sia 1280 x 1024 a 60 Hz. (Consultare il manuale della scheda grafica riguardo alla modifica della velocità di aggiornamento della visualizzazione.)
- All'occorrenza, eseguire piccole regolazioni utilizzando H POSITION (Posizione O) e V POSITION (Posizione V) finché l'immagine dello schermo non sia completamente visibile. (Il bordo nero intorno allo schermo dovrebbe toccare appena l'area attiva dello schermo LCD.)

# **Controlli del Menu principale**

Regolare gli elementi di menu mostrati di seguito utilizzando i pulsanti freccia in alto▲e in  $b$ asso $\nabla$ .

#### **Controllo Spiegazione**

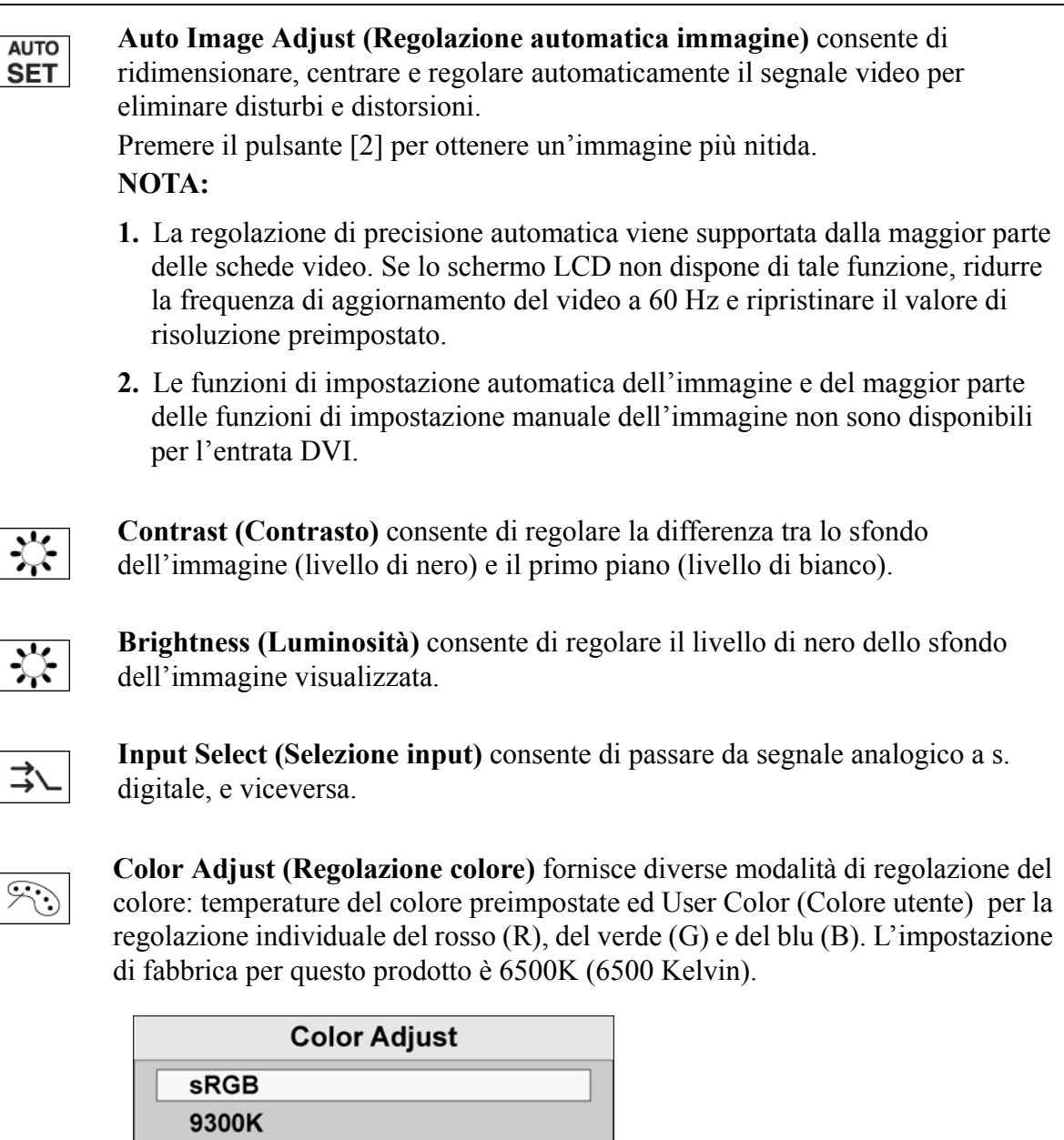

 $-6500K$ 5400K

 $1:Exit$ 

**User Color** 

2:Select

**sRGB -** sta diventando rapidamente lo standard industriale per la gestione del colore, con un supporto disponibile per molte delle ultime applicazioni. Attivando quest'impostazione, sul display a cristalli liquidi (LCD) si potranno visualizzare i colori con maggiore precisione, secondo l'intenzione originale. Se si attiva l'impostazione sRGB, le regolazioni del Contrasto e della Luminosità vengono disattivate.

**9300K -** Aggiunge del blu all'immagine visualizzata per ottenere un bianco più freddo (spesso utilizzato negli uffici dotati di illuminazione fluorescente).

**6500K -** Aggiunge del rosso all'immagine visualizzata per ottenere un bianco più caldo e un rosso più ricco.

**5400K -** Aggiunge del verde all'immagine visualizzata per ottenere un colore più scuro.

**User Color (Colore utente) -** Consente di regolare individualmente il rosso (R), il verde (G) e il blu (B).

Per selezionare il colore (R, G o B) premere il pulsante [2].

Per regolare il colore selezionato, premere $\triangle$ o $\nabla$ .

**Importante:** Selezionando RECALL dal menu principale quando il prodotto è impostato sulla modalità di timing preimpostata, viene ripristinata l'impostazione di fabbrica "6500K".

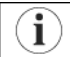

**Information (Informazioni)** consente di visualizzare la modalità di timing (ingresso segnale video) del segnale in uscita dalla scheda grafica del computer, nonché il n. del modello di LCD, il n. di serie e l'URL del sito Web di ViewSonic®. Consultare il manuale d'uso della scheda grafica per le istruzioni relative a come modificare la risoluzione e la frequenza di aggiornamento (frequenza verticale).

**NOTA:** VESA 1280 x 1024 a 60 Hz (consigliato) significa che la risoluzione è 1280 x 1024 e la frequenza di aggiornamento è 60 Hertz.

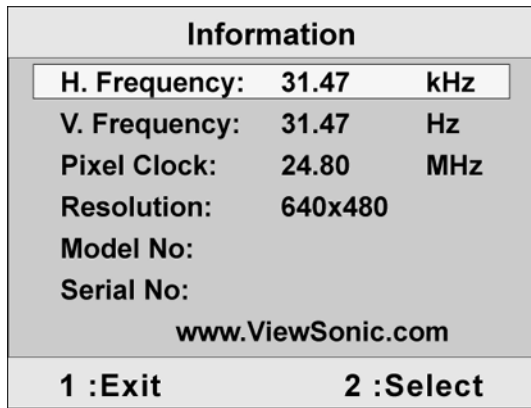

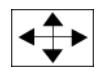

**Manual Image Adjust (Regolazione manuale immagine)** visualizza il menu omonimo.

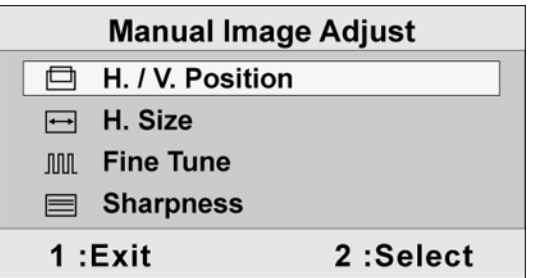

I controlli **Manual Image Adjust (Regolazione manuale immagine)** sono spiegati nel seguito:

**H./V. Position (Posizione orizzontale/verticale)** sposta l'immagine visualizzata a destra o a sinistra, e in alto o in basso.

**H. Size (Dimensione orizzontale)** regola la larghezza dell'immagine visualizzata.

**Fine Tune (Regolazione fine)** consente di aumentare la nitidezza tramite l'allineamento del testo illuminato e/o dei caratteri grafici.

**Sharpness (Nitidezza)** Consente di regolare la nitidezza e la messa a fuoco dell'immagine sullo schermo.

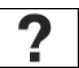

**Setup Menu (Menu Setup)** consente di visualizzare il menu illustrato di seguito:

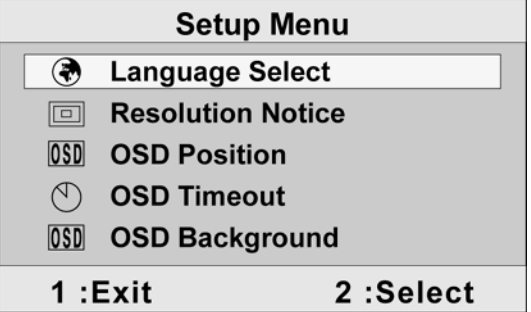

I controlli del **Setup Menu (Menu Setup)** sono descritti di seguito:

**Language (Lingua)** consente di scegliere una lingua tra quelle disponibili per i menu e le schermate di controllo:

**Resolution Notice (Messaggio risoluzione)** consente di visualizzare il menu omonimo.

**OSD Position (Posizione OSD)** consente di spostare le schermate di controllo e i menu.

**OSD Timeout (Timeout OSD)** consente di impostare la durata di visualizzazione delle schermate di controllo. Ad esempio, se si imposta il valore "15 secondi" e non si utilizza alcun controllo entro 15 secondi, la schermata di controllo scompare.

**OSD Background (Sfondo OSD)** consente di attivare o disattivare lo sfondo dell'On-Screen-Display.

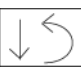

**Memory Recall (Richiamo memoria)** consente di ripristinare le impostazioni di fabbrica solo se il prodotto è in una delle modalità di timing preimpostata di fabbrica elencate nel presente manuale.

### **Eccezione:**

Questo comando non ha nulla influenza sulle modifiche eseguite per mezzo del controllo colore utente, dell'impostazione lingua e blocco alimentazione (Power Lock).

# **Altre informazioni**

# **Specifiche**

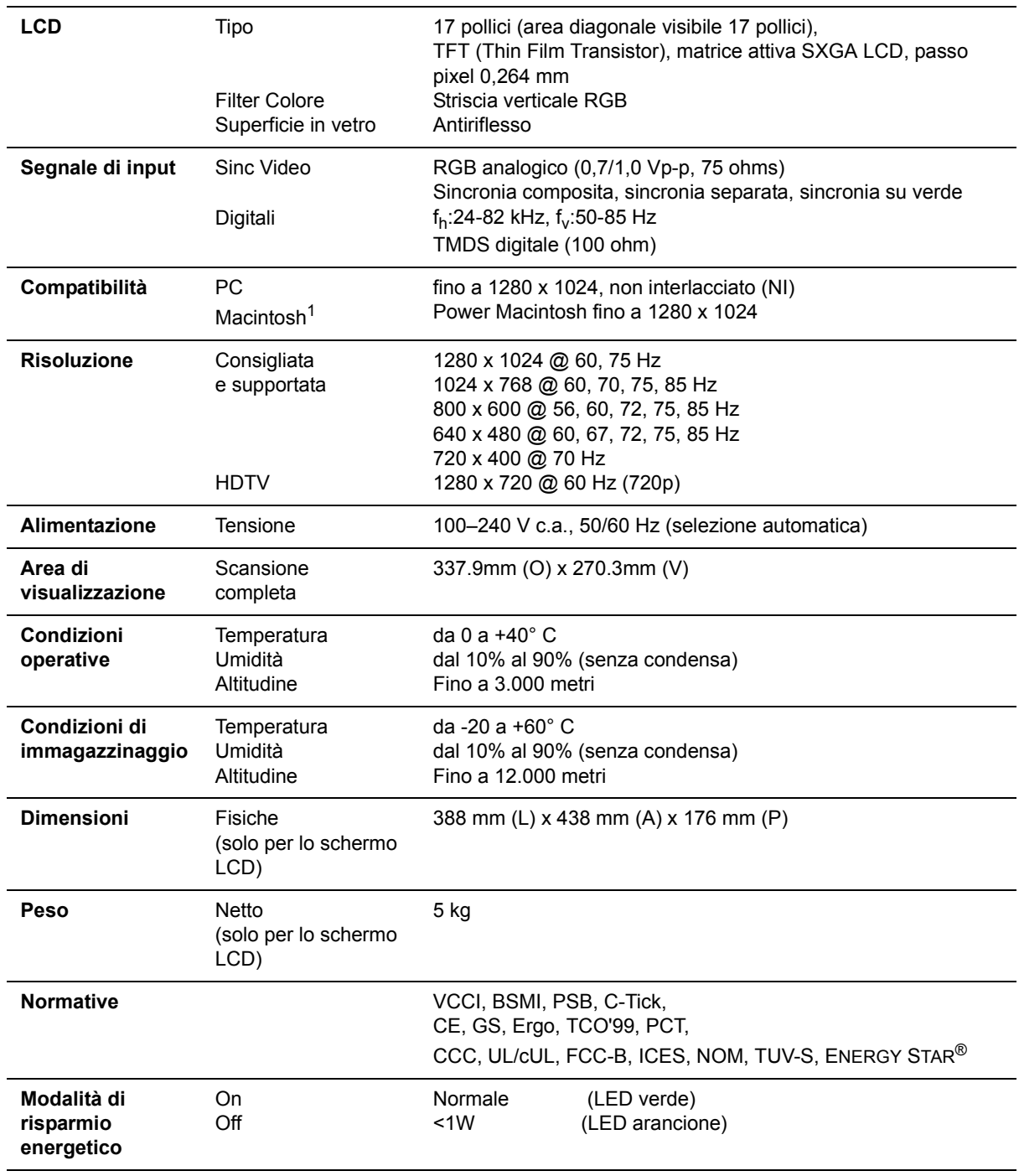

**Modalità di timing preimpostate** (Regolate in precedenza in conformità con VESA® 1280 x 1024 a 60 Hz) Avvertenza non impostare la scheda grafica del computer su un valore superiore alla frequenza di aggiornamento; ciò potrebbe danneggiare LCD in modo permanente.

1 I computer Macintosh precedenti al G3 necessitano di un adattatore ViewSonic®, per Macintosh. Per ordinare un adattatore, contattare ViewSonic.

# **Risoluzione dei problemi**

### **Assenza di alimentazione**

- Accertarsi che il pulsante di alimentazione (o interruttore) sia in posizione ON.
- Accertarsi che il cavo di alimentazione CA sia collegato a LCD.
- Collegare un'altra periferica ad alimentazione elettrica (ad esempio una radio) alla presa di alimentazione per verificare che fornisca la tensione adeguata.

### **Mancanza di immagine a video nonostante l'alimentazione sia collegata**

- Accertarsi che il cavo video fornito in dotazione con LCD sia collegato saldamente alla porta di uscita video sul retro del computer. Se l'altra estremità del cavo video non è collegata in modo permanente a LCD, fissarla saldamente.
- Regolare luminosità e contrasto.
- Se si utilizza un Macintosh precedente al G3 è necessario un adattatore Macintosh.

### **Colori errati o anomali**

- Se qualche colore (rosso, verde o blu) risulta mancante, verificare che il cavo video sia collegato correttamente. I pin del cavo potrebbero essere lenti o danneggiati e fornire così una connessione inadeguata.
- Collegare LCD a un altro computer.
- Se la scheda grafica installata è di tipo vecchio, contattare ViewSonic® per richiedere un adattatore non DDC.

### **I pulsanti di comando non funzionano**

• Premere un solo pulsante per volta.

# **Servizio clienti**

Per supporto tecnico o assistenza relativa al prodotto, fare riferimento alla tabella qui sotto o rivolgersi al rivenditore.

**NOTA**: È necessario fornire il numero di serie del prodotto.

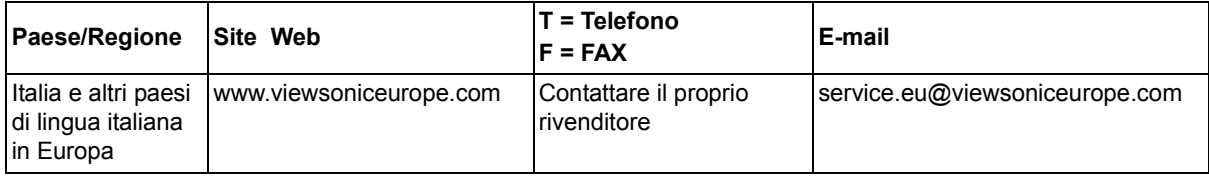

# **Pulizia di LCD**

- ACCERTARSI CHE LCD SIA SPENTO.
- NON SPRUZZARE O VERSARE LIQUIDI DIRETTAMENTE SULLO SCHERMO O SULLA SUPERFICIE ESTERNA DEL MONITOR.

### **Per pulire lo schermo:**

- **1.** Passare sullo schermo un panno pulito, morbido, che non lasci lanugine. In modo da rimuovere polvere e altre particelle.
- **2.** Se lo schermo non è ancora pulito, applicare una piccola quantità di detergente per vetri non contenente ammoniaca o alcol su un panno pulito, morbido, che non lasci lanugine e pulire lo schermo.

### **Per pulire la superficie esterna del monitor:**

- **1.** Utilizzare un panno morbido e asciutto.
- **2.** Se la superficie non è ancora pulita, applicare una piccola quantità di detergente delicato, non abrasivo, non contenente ammoniaca o alcol su un panno morbido, asciutto e che non lasci lanugine, quindi passarlo sulla superficie.

### **Dichiarazione liberatoria**

- ViewSonic® sconsiglia l'uso di detergenti a base di ammoniaca o alcol per la pulizia di LCD. Si è riscontrato che alcuni detergenti chimici possono danneggiare lo schermo e/o la superficie esterna del LCD.
- ViewSonic non si assume alcuna responsabilità per danni derivanti dall'uso di qualsiasi detergente a base di ammoniaca o di alcol.

## **Garanzia limitata SCHERMO LCD VIEWSONIC®**

#### **Copertura della garanzia**

ViewSonic garantisce che i prodotti forniti saranno esenti da difetti di materiale e di lavorazione per il periodo di validità della garanzia. Qualora un prodotto risultasse difettoso durante il periodo di garanzia, ViewSonic provvederà, a propria discrezione, a riparare o sostituire il prodotto con uno di tipo analogo. Il prodotto o i componenti sostituiti possono comprendere parti o componenti ricondizionati o di seconda fornitura.

#### **Validità della garanzia**

I monitor ViewSonic LCD sono garantiti per un (1) anni relativamente alle parti, compresa la sorgente luminosa, e per un (1) anni relativamente alla manodopera, a partire dalla data dell'acquisto effettuato dal primo acquirente.

#### **Applicabilità della garanzia**

La garanzia è valida unicamente per il primo acquirente.

#### **Esclusioni di garanzia**

- 1. Qualsiasi prodotto da cui sia stato rimosso, cancellato o comunque alterato il numero di serie.
- 2. Danni, deterioramento o malfunzionamento imputabile a:
	- c. Circostanze accidentali, uso improprio, negligenza, incendio, inondazione, folgorazione o altri eventi naturali, modifica non autorizzata del prodotto o inosservanza delle istruzioni fornite con il prodotto.
	- d. Riparazione o tentata riparazione da parte di personale non autorizzato da ViewSonic.
	- e. Danni al prodotto dovuti al trasporto.
	- f. Rimozione o installazione del prodotto.
	- g. Cause esterne al prodotto, quali cali di tensione o interruzione di corrente.
	- h. Uso di componenti o parti non conformi alle specifiche ViewSonic.
	- i. Usura e consumo normali.
	- j. Qualsiasi altra causa non direttamente imputabile a un difetto del prodotto.
- 3. Spese per assistenza in caso di rimozione, installazione e configurazione.

#### **Come richiedere assistenza**

- 1. Per informazioni su come ottenere assistenza durante il periodo di garanzia, contattare
- 2. l'Assistenza clienti ViewSonic. È necessario fornire il numero di serie del monitor.
- 3. Per ottenere assistenza durante il periodo di garanzia, è necessario fornire (a) la fattura o lo scontrino fiscale originale con l'indicazione della data di acquisto, (b) il nome, (c) l'indirizzo, (d) una descrizione del problema e (e) il numero di serie del prodotto.
- 4. Portare o spedire il prodotto, a proprie spese, nell'imballo originale a un centro di assistenza autorizzato ViewSonic o a ViewSonic.
- 5. Per ulteriori informazioni o per ottenere il recapito del centro di assistenza ViewSonic più vicino, contattare ViewSonic.

#### **Limitazione delle garanzie implicite**

Non viene fornita alcuna garanzia, esplicita o implicita, oltre a quanto stabilito in questa sede, ivi compresa la garanzia implicita di commerciabilità e idoneità ad uno scopo particolare.

#### **Esclusione di responsabilità per danni**

La responsabilità di viewsonic si intende limitata ai costi di riparazione o sostituzione del prodotto. Viewsonic non sarà ritenuta responsabile per:

- 1. Danni a proprietà di terzi causati da difetti del prodotto, danni derivanti da disagio, perdita d'uso del prodotto, perdita di tempo, lucro cessante, perdita di opportunità commerciali o di avviamento, interferenze nei rapporti commerciali o altre perdite di carattere commerciale, anche nel caso in cui sia stata notificata la possibilità di tali danni.
- 2. Qualsiasi altro danno, sia esso incidentale, consequenziale o di altro tipo.
- 3. Qualsiasi reclamo nei confronti del cliente da parte di terzi.

#### **Effetto della legislazione locale**

La presente garanzia conferisce all'utente specifici diritti legali; l'utente tuttavia può godere di altri diritti che variano da stato a stato. Alcuni stati non ammettono limitazioni alle garanzie implicite e/o non consentono l'esclusione di responsabilità per danni incidentali o consequenziali e, pertanto, le limitazioni di cui sopra potrebbero non essere applicabili al caso specifico.

#### **Vendite al di fuori degli Stati Uniti e del Canada**

Per informazioni sulla garanzia e sull'assistenza per i prodotti ViewSonic venduti al di fuori degli Stati Uniti e del Canada, contattare ViewSonic o il rivenditore ViewSonic locale.

Garanzia del monitor LCD ViewSonic (V3.0)

**ViewSonic** VX710 18

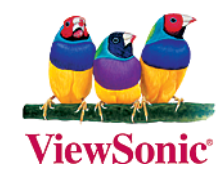

Free Manuals Download Website [http://myh66.com](http://myh66.com/) [http://usermanuals.us](http://usermanuals.us/) [http://www.somanuals.com](http://www.somanuals.com/) [http://www.4manuals.cc](http://www.4manuals.cc/) [http://www.manual-lib.com](http://www.manual-lib.com/) [http://www.404manual.com](http://www.404manual.com/) [http://www.luxmanual.com](http://www.luxmanual.com/) [http://aubethermostatmanual.com](http://aubethermostatmanual.com/) Golf course search by state [http://golfingnear.com](http://www.golfingnear.com/)

Email search by domain

[http://emailbydomain.com](http://emailbydomain.com/) Auto manuals search

[http://auto.somanuals.com](http://auto.somanuals.com/) TV manuals search

[http://tv.somanuals.com](http://tv.somanuals.com/)